### **CARTELIE– Notice simplifiée d'utilisation**

- •L'interface graphique
- •Les outils de navigation
	- 1. La barre d'outils
	- 2. Les onglets d'information ou de choix
- •Fonctionnement
- $\bullet$ Exemple de carte produite

# **L'interface graphique**

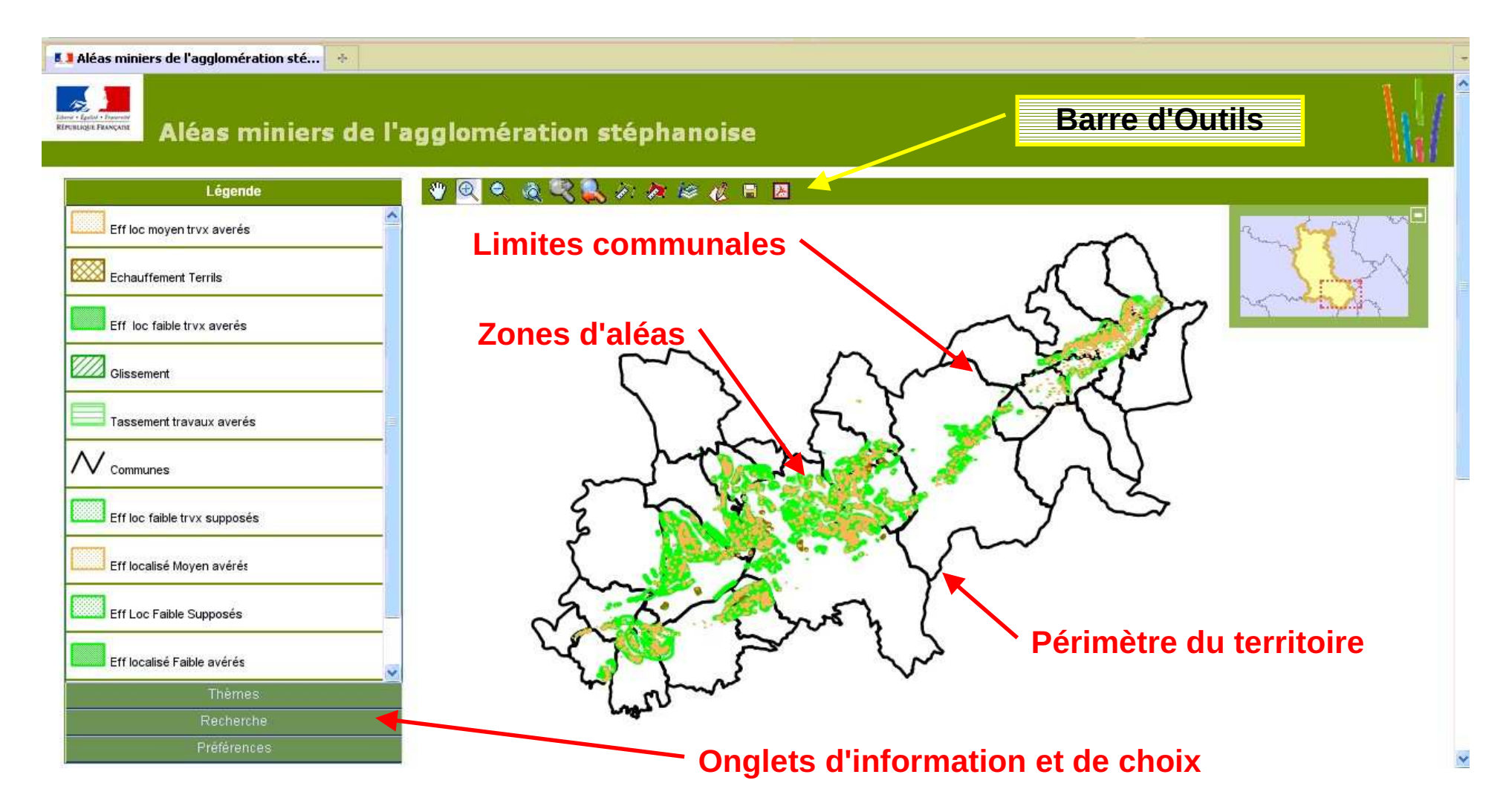

## **Les outils de navigation1 – La barre d'outils**

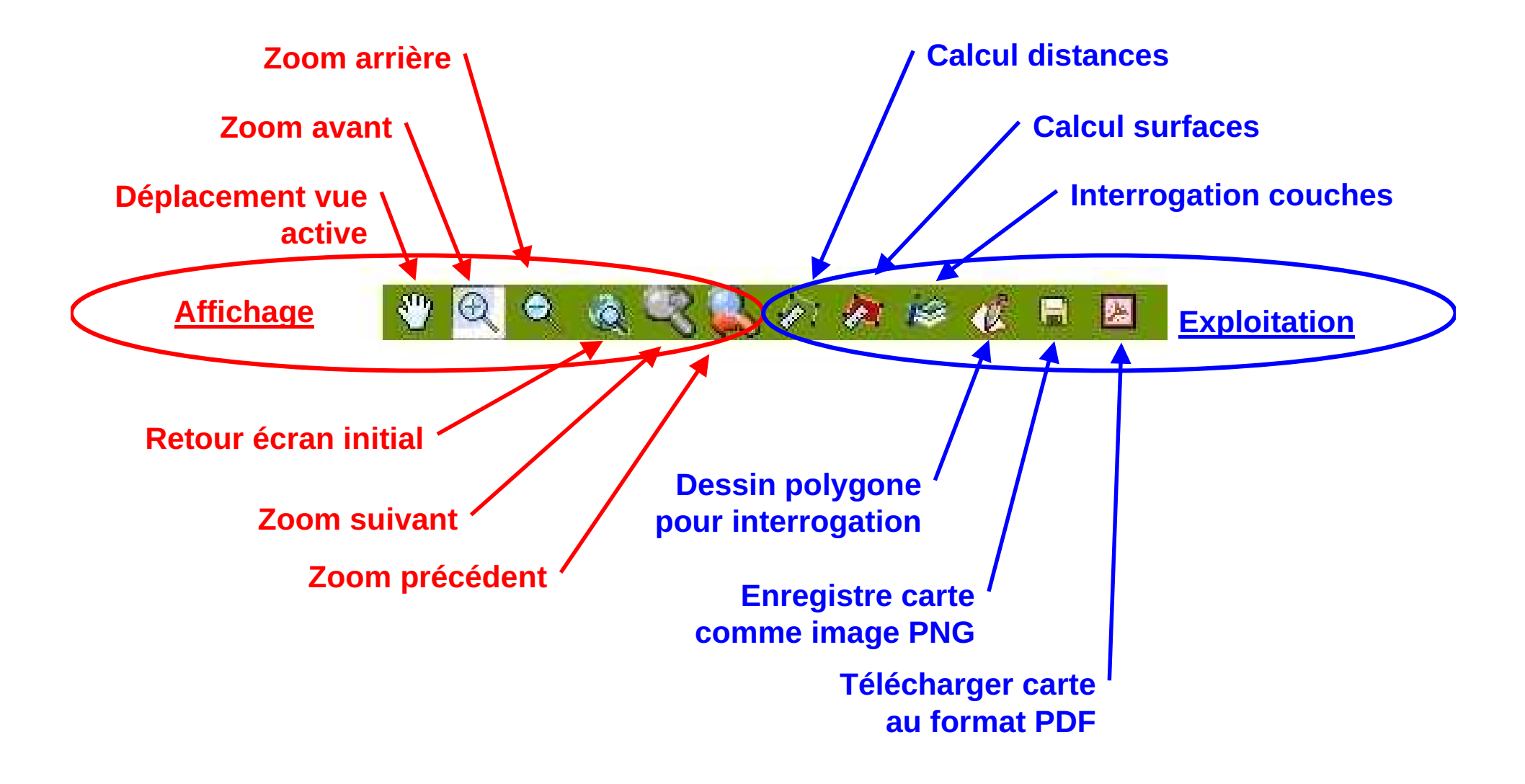

#### **2 – Les onglets d'information ou de choix**

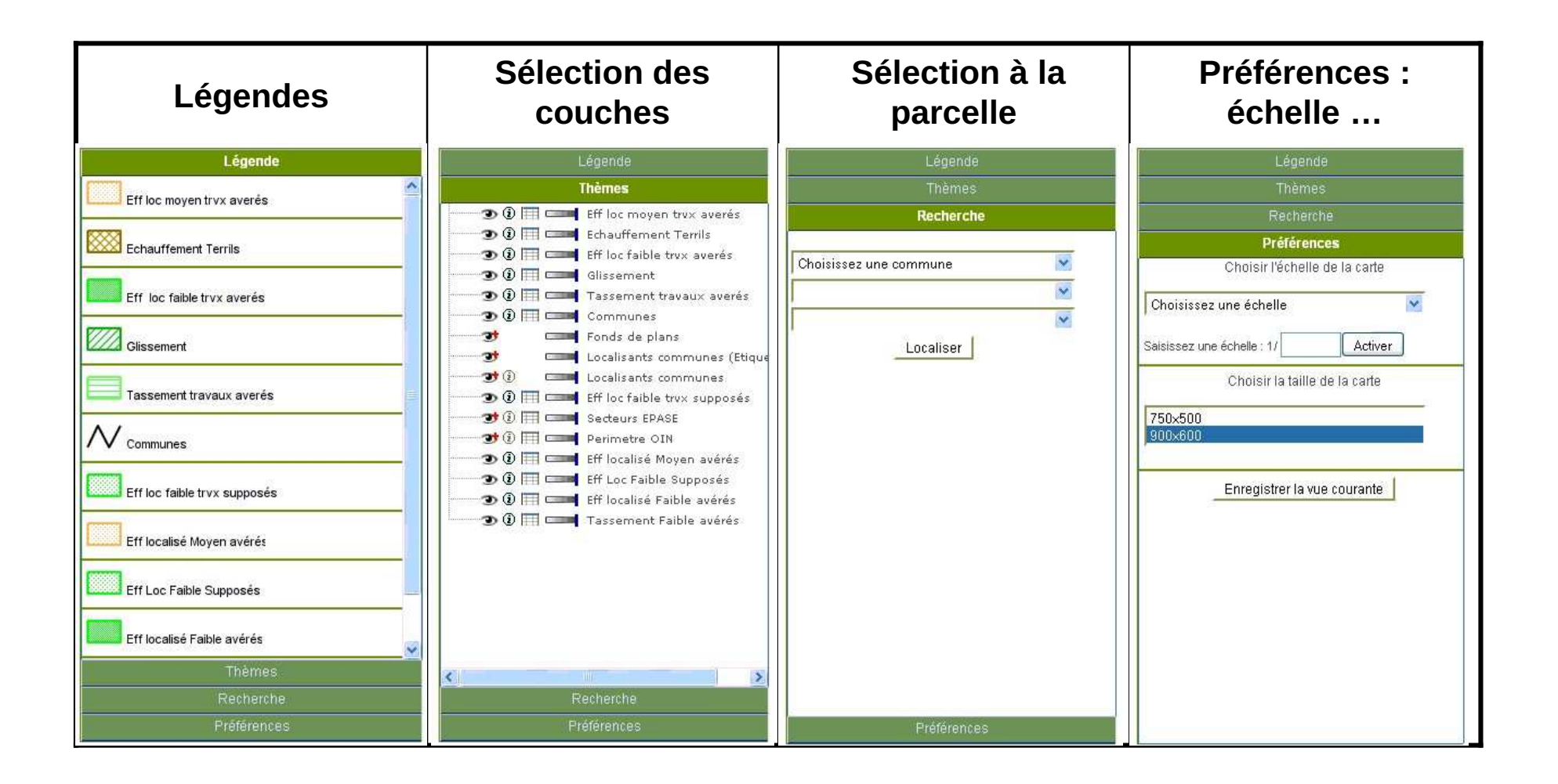

### **Fonctionnement**

- **1. Dans l'onglet rechercher la parcelle concernée en sélectionnant successivement le commune, la section cadastrale et le n° de parcelle , puis cliquer sur "Localiser". Vous obtiendrez une image similaire à celle présentée dans l'exemple ci-après.**
- **2. Il vous est possible d'agrandir dans la limite du 1/2000 ou de**  de l'image par les outils présentés **précédemment.**
- **3. Pour une meilleure lisibilité du document, il est possible à ce stade d'individualiser les couches séparément en les décochant par le biais de l'onglet "Sélection des couches".**
- **4. Enfin, vous pouvez sélectionner l'échelle d'impression et la taille de la carte à imprimer par l'onglet "Préférence".**

## **Exemple de carte produite**

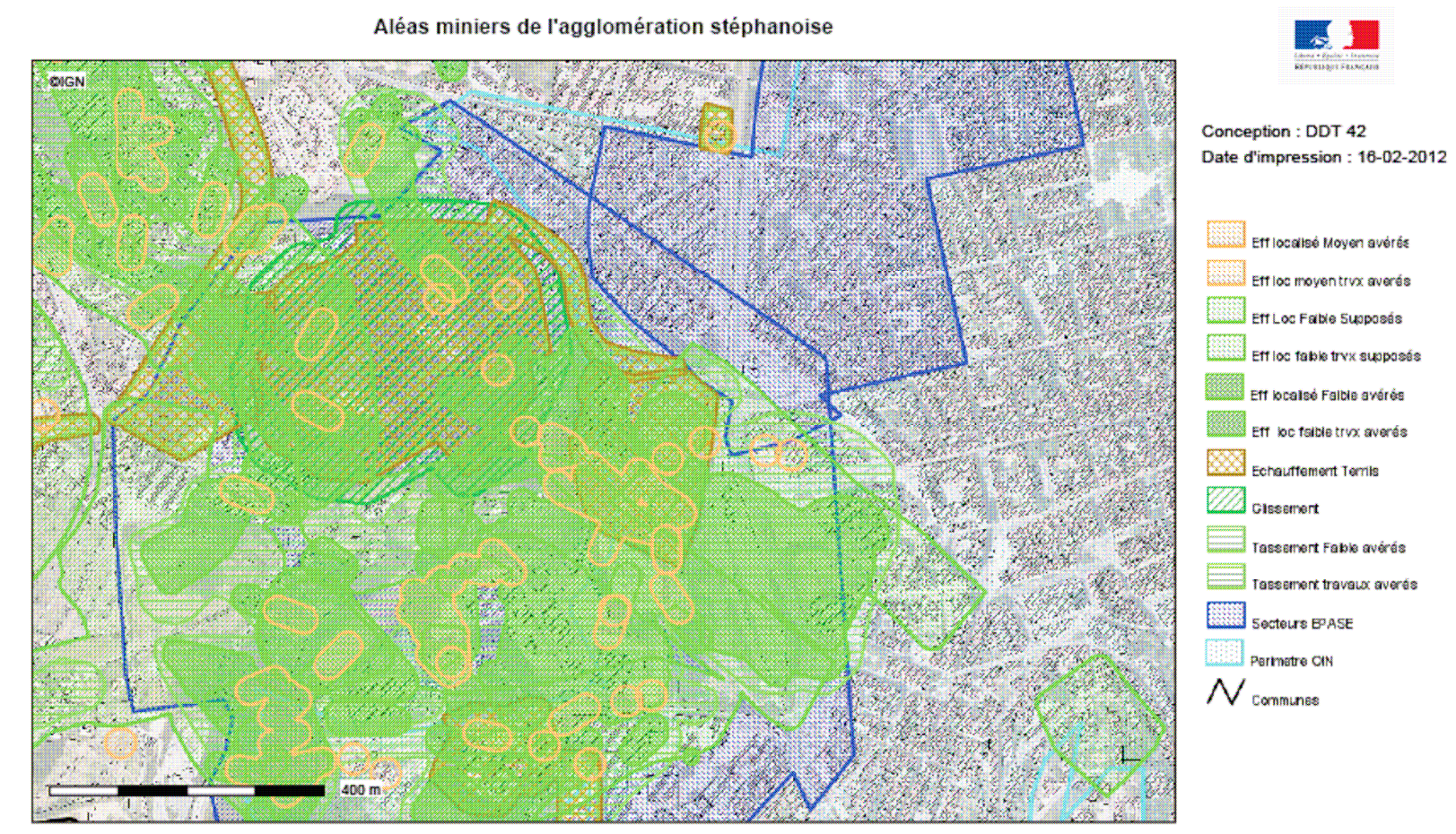

**Description:** 

Secteurs d'aléas miniers selon l'étude GEODERIS 2011

Carte publiée par l'application CARTELIE © Ministère de l'Écologie, du Développement durable, des Transports et du Logement SG/SPSSMPSMPSI1 - CP2I (DOM/ETER)